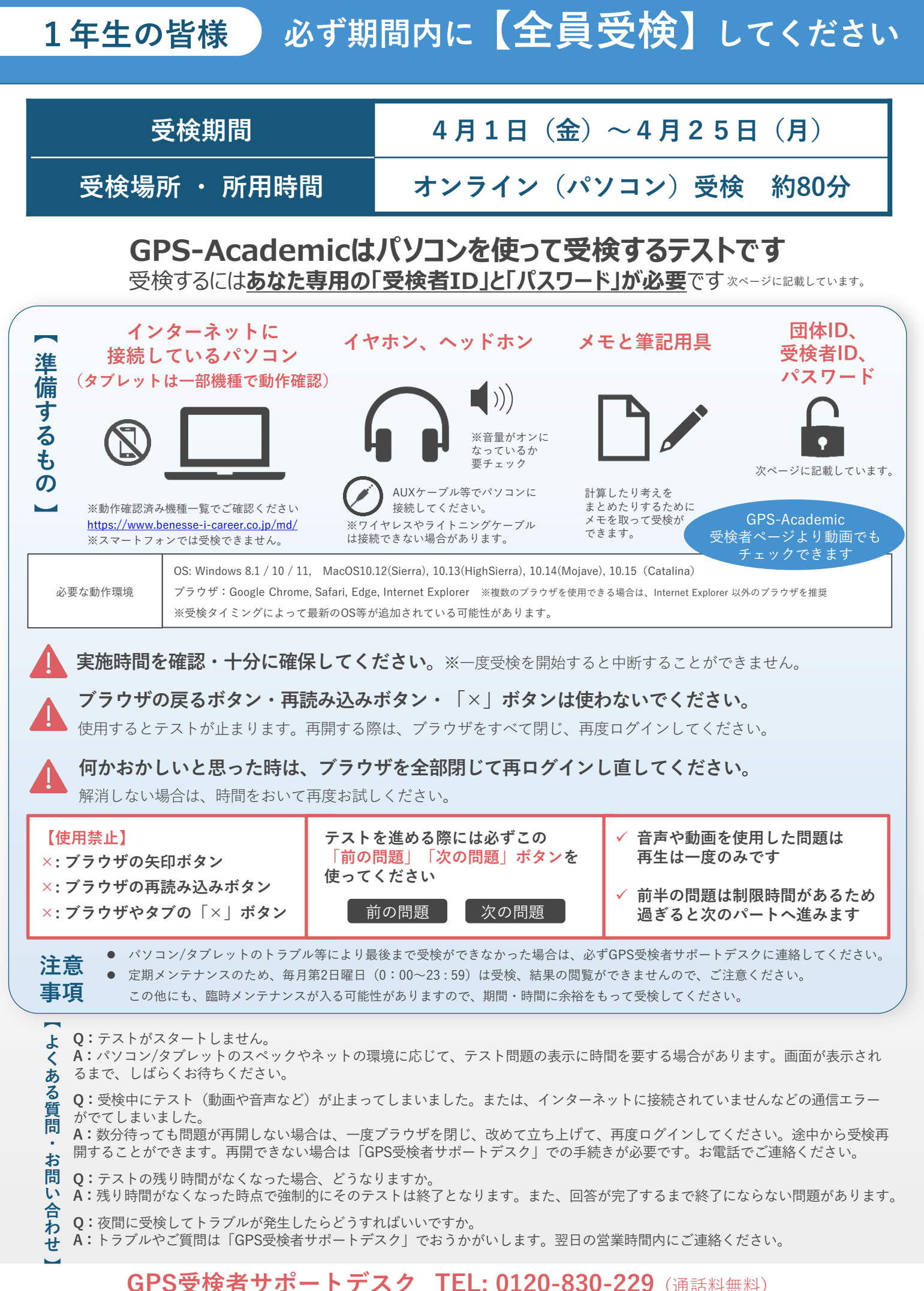

### 受付時間:月~土 9:00~12:00、13:00~17:30(日祝・年末年始を除く) ※このサポートデスクでは、受検時の操作やログイン方法についてのみ対応いたします。

## **GPS-Academic 受検マニュアル**

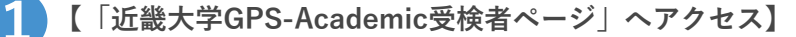

「近畿大学GPS-Academic受検者ページ」 (<https://www.benesse-i-career.co.jp/gps/k1/>) ヘアクセス (下図) 「個人情報の取り扱い」について確認のうえ、承諾したら「受検に進む」ボタンをクリック。

<個人情報の取り扱いについて><受検者遵守事項>に同意の上、ログイン画面へ。

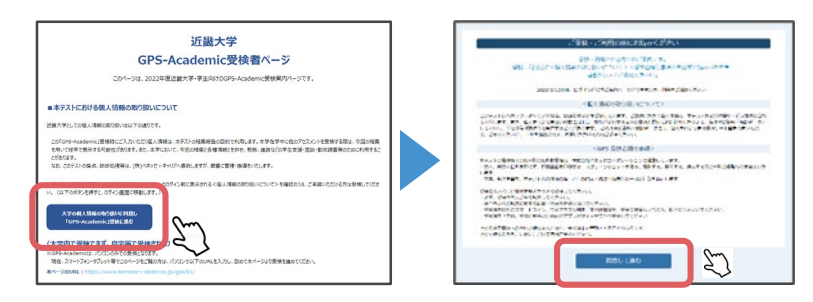

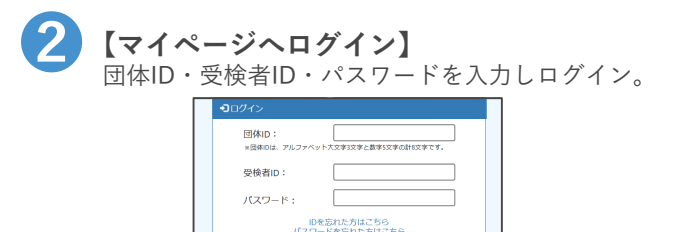

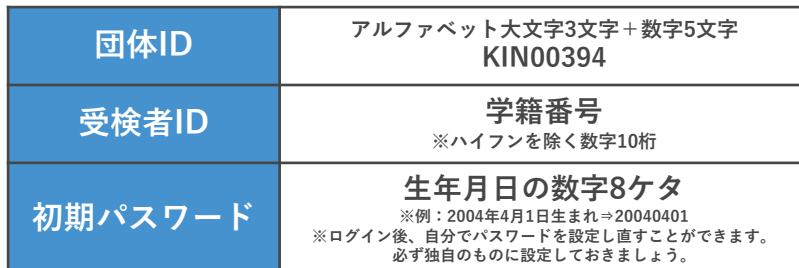

 $\begin{array}{ll} \Psi & \text{where} \end{array}$ 

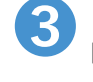

**【テスト詳細ページへ】** 「エントリー済みテスト一覧」にあるテストの「受検する」をクリックして進んでください。

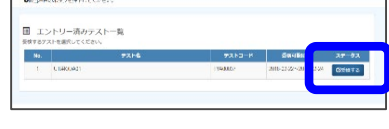

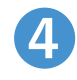

**【学部・学科・大学入試区分(どんな入試で入学したか)・学年を選択】** 下記の一覧を参考に画面表示の選択肢を選んでください。 選択後、「同意して登録」をクリックし、テスト詳細ページへ移動してください。

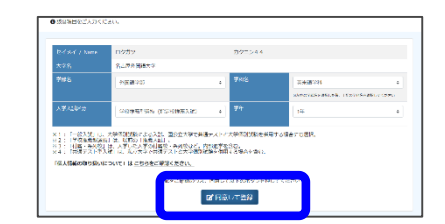

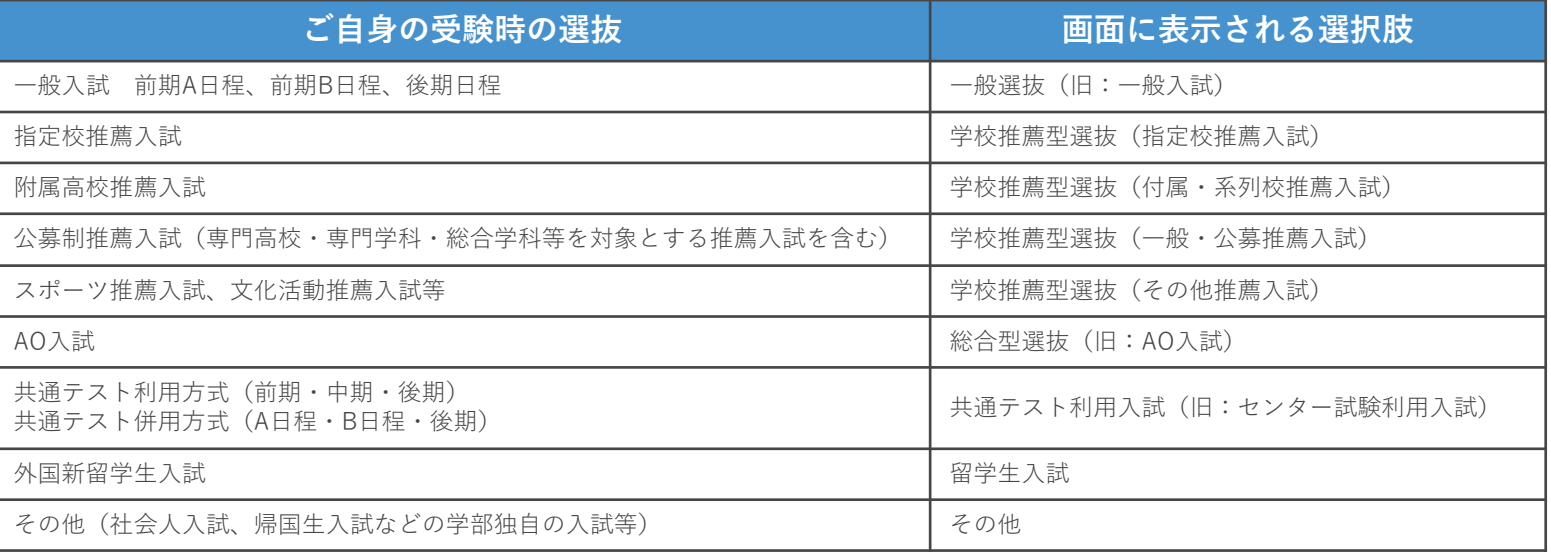

受付時間:月~土 9:00~12:00、13:00~17:30(日祝・年末年始を除く) ※このサポートデスクでは、受検時の操作やログイン方法についてのみ対応いたします。

# **GPS-Academic 受検マニュアル**

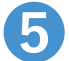

#### **【受検前準備】**

「動画を見る」をクリックし 「GPS-Academicのご紹介」 「受検にあたっての準備物や注意事項」 (各2~3分)を確認。

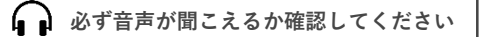

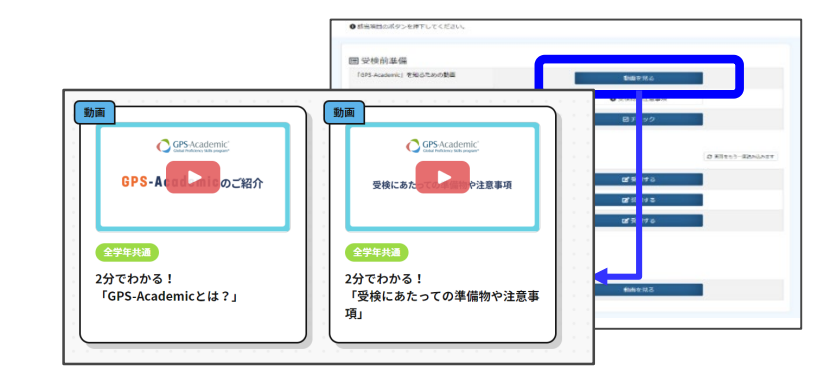

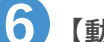

### **❻【動作確認】**

「環境チェック」で使用するパソコンが動作環境に 適合しているかをチェックしてください。

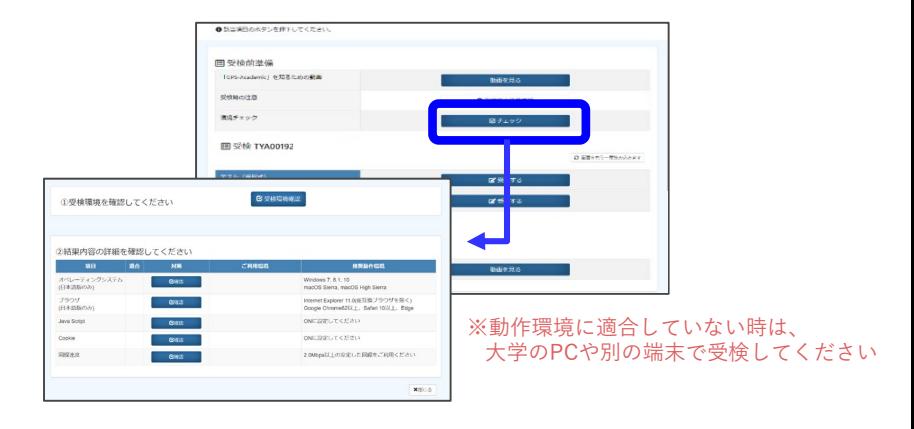

**【テストスタート】** テストが始まる前に、注意・説明が表示されるので、 しっかり確認しテストスタートしてください。 ※テスト問題の表示に時間を要する場合がありますが、しばらくお待ちください。

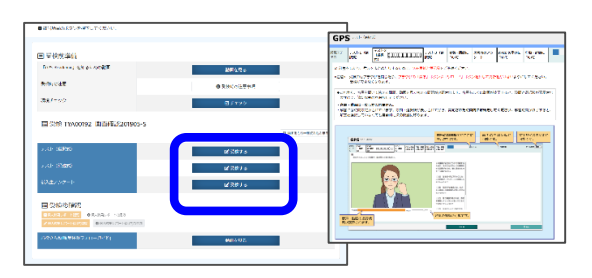

※問題は「練習問題」で解答前に体感できます。 。<br>※「練習問題」は受検者ページの問題サンプルと同じものです。

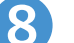

**❼**

#### **【テスト終了】**

最後の設問まで回答したら、「提出して終了する」を クリックし、テストを終了します。画面上に引き続き

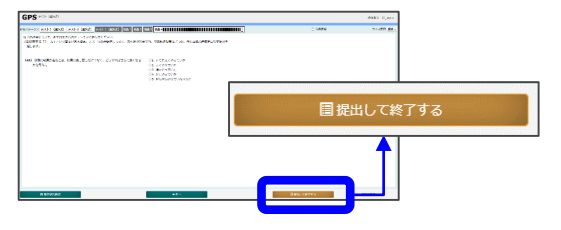

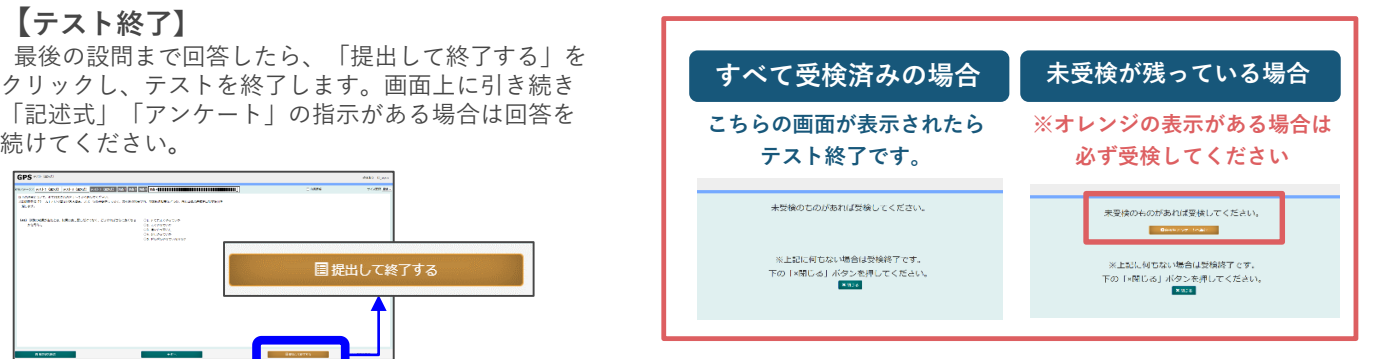

**マイページ「テスト詳細」で表示されている問題にすべて 解答したらテスト終了です。**

**GPS受検者サポートデスク TEL: 0120-830-229**(通話料無料)

受付時間:月~土 9:00~12:00、13:00~17:30(日祝・年末年始を除く) ※このサポートデスクでは、受検時の操作やログイン方法についてのみ対応いたします。

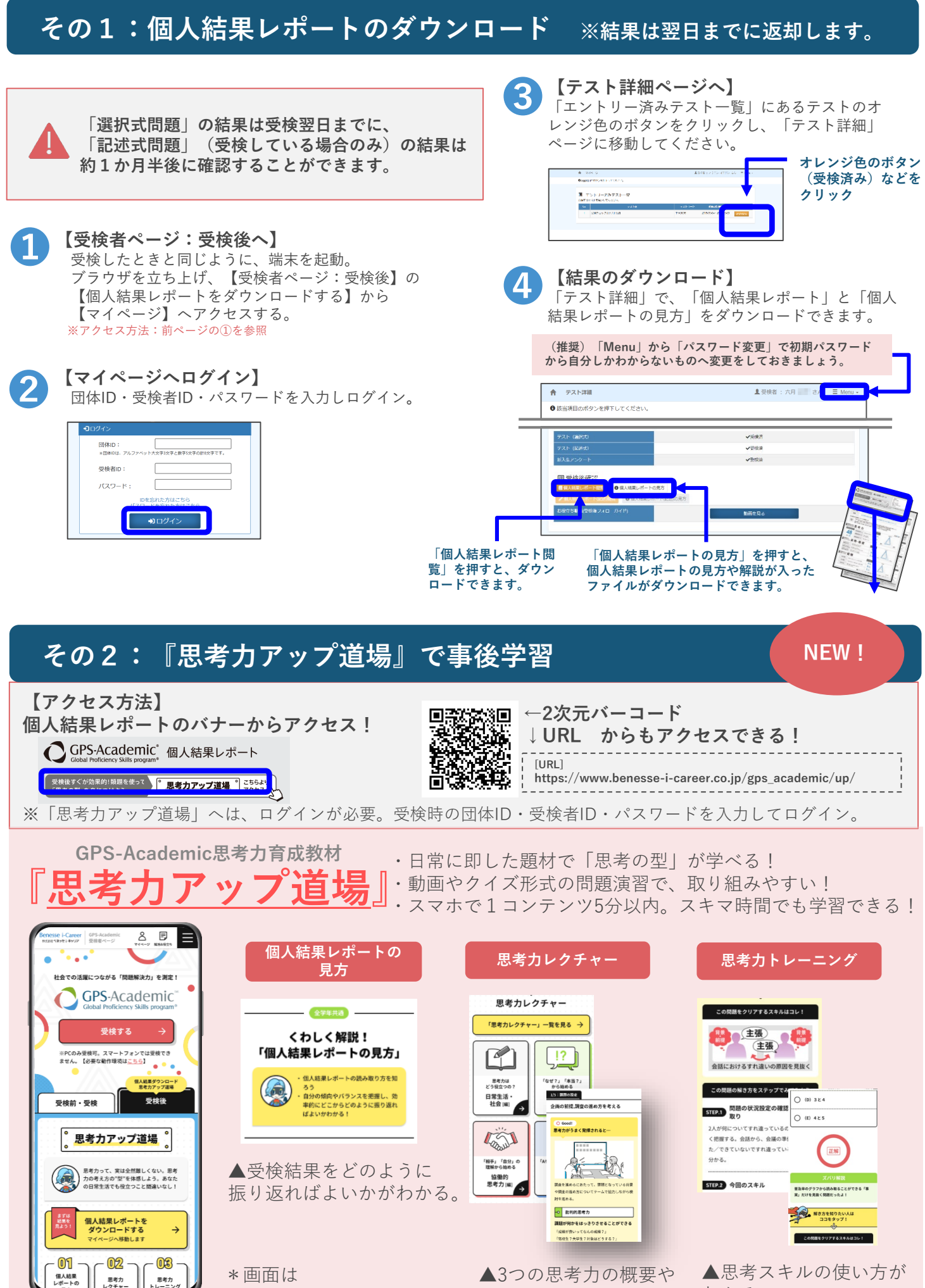

変更の可能性があります。

▲3つの思考力の概要や 伸ばし方がわかる。

わかる。